# Aplicativo Xerox® Summarizer

# Guia de Início Rápido para uso com o aplicativo Xerox® Summarizer

# **DESCR IÇÃO**

O Aplicativo Xerox® Summarizer cria um resumo de documentos para visualização, impressão e envio por e-mail, direto em um dispositivo habilitado Xerox® Connect Key® . Com a ajuda da inteligência artificial (IA), o Xerox Summarizer reduz dezenas ou mesmo centenas de páginas por uma porcentagem do texto original (extrativo) ou uma interpretação curta e concisa do texto original (abstrativo). Você pode visualizar facilmente seu resumo na hora, ajustar o comprimento do resumo e enviar o resultado por e-mail em formato PDF ou Microsoft Word.

#### **Requisitos do Dispositivo**

Aplicativo Xerox® Summarizer funciona com a Família de dispositivos Xerox® AltaLink® e Xerox® VersaLink®. Ao longo deste manual, a palavra "dispositivo" é utilizada de forma sinônima e intercambiável com Impressora Multifuncional e Impressora.

Todos os dispositivos AltaLink® e VersaLink® requerem o seguinte:

- $\boxtimes$  A Plataforma de Interface Extensível Xerox® (IEP) deve estar ativada.Os dispositivos devem suportar EIP 3.7 ou superior.
- Os dispositivos devem suportar a digitalização.
- Xerox® ConnectKey® (É necessário habilitar a Apólice de Instalação de Weblets.)
- $\boxtimes$  Certifique-se de que o dispositivo seja capaz de se comunicar com a Internet.

## **Nota:**

Algumas redes exigem um proxy para se comunicarem com a Internet.

Se a Verificação do SSL estiver habilitada no dispositivo, certifique-se de que os certificados de segurança estejam carregados no dispositivo.

Por padrão, os Certificados de Soluções Xerox são pré-carregados em todos os dispositivos 2016 habilitados para tecnologia Xerox® ConnectKey® AltaLink® e VersaLink®.

Para mais informações sobre as configurações acima, consulte o Xerox App Gallery Online Support em[: https://www.support.xerox.com/support/xerox-app-gallery.com](https://www.support.xerox.com/support/xerox-app-gallery.com)

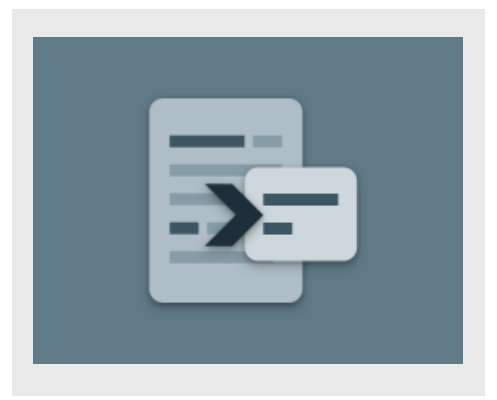

#### **IN ST ALAN DO O S UM M AR IZER**

O procedimento a seguir supõe que uma conta da Xerox App Gallery tenha sido criada. Se você não tiver acesso a uma conta da Xerox® App Gallery, consulte o Guia de Inicialização Rápida da Xerox® App Gallery para obter instruções sobre como criar uma conta.

Para obter instruções detalhadas sobre como adicionar um dispositivo e adicionar ou instalar Aplicativos à sua conta da Xerox App Gallery, consulte os links de documentação no final deste manual.

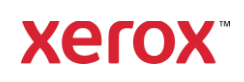

## **INSTALAÇÃO DOS GALLERY APPS DO PORTAL WEB DA XEROX APP GALLERY (APLICAT IV O P AG O )**

- 1. Acesse a URL da Xerox App Gallery: [https://appgallery.services.xerox.com](https://appgallery.services.xerox.com/)
- 2. Select (Selecionar) Log In.
- 3. Digite um E-mail e uma Senha válidos.
- 4. Na guia de dispositivos, adicione uma impressora multifuncional.
- 5. Na aba Todos os aplicativos, selecione o aplicativo desejado.
- 6. Selecione o botão Subscribe (Assinar) .
- 7. Aceite o Contrato de Licença de Usuário Final (EULA) do Aplicativo.
- 8. Select (Selecionar) Checkout (Sair).
- 9. Preencha as Informações de faturamento e selecione Place Order (Fazer pedido).
- 10. Select (Selecionar) Done (Pronto).
- 11. Verifique a confirmação de compra na sua caixa de entrada de e-mail.

## **INSTALAÇÃO DOS GALLERY APPS DO PORTAL WEB DA XEROX APP GALLERY (APLICAT IV O DE T EST E)**

- 1. Acesse a URL da Xerox App Gallery: [https://appgallery.services.xerox.com](https://appgallery.services.xerox.com/)
- 2. Select (Selecionar) Log In.
- 3. Digite um E-mail e uma Senha válidos.
- 4. Na guia de dispositivos, adicione uma impressora multifuncional.
- 5. Na aba Todos os aplicativos, selecione o aplicativo desejado.
- 6. Selecione o botão Instalar.
- 7. Clicar no botão inicia a tela Instalar Teste.
- 8. Selecione o(s) dispositivo(s) no(s) qual(is) você gostaria de testar o Aplicativo e, depois, selecione Install (Instalar).

#### **EXTRATIVO X ABSTRATIVO**

O Summarizer oferece dois tipos de resumo: o extrativo e o abstrativo.

Um resumo extrativo é baseado em uma porcentagem do comprimento do texto original.A porcentagem pode ser tão baixa quanto 5% e tão alta quanto 90%. Se você optar por ver o resumo extrativo, poderá ajustar a porcentagem em tempo real antes de finalizar o resumo e enviar por e-mail ou imprimir o resultado.

Um resumo abstrativo é uma interpretação curta e concisa do texto fonte, gerada por meio de inteligência artificial. Os resumos abstrativos podem conter potencialmente novas frases e sentenças que podem não aparecer no texto original.

Nota: Os resumos extrativos usam 1 crédito por página, enquanto os resumos abstrativos usam 2 créditos por página.

#### **COMO FAZER UM RESUMO EXTRATIVO**

- 1. Da tela inicial do dispositivo Xerox® , abra Summarizer.
- 2. Quando o aplicativo for aberto, você verá a tela principal, onde poderá definir todos os seus resumos e configurações de digitalização.
- 3. No topo do da tela está Summarization Type (Tipo de resumo), cujo padrão é Extrativo.
- 4. Para ajustar o comprimento do resumo, selecione Summarization Length (Comprimento do resumo). Aparecerá um aviso. Selecione um dos valores da lista.
- 5. Em seguida, selecione Domain (Domínio) para ver a lista completa de domínios. Um domínio é a categoria do seu documento. Selecione um domínio que melhor se adapte ao documento que você digitalizará.

Nota: O aplicativo manterá seu domínio usado mais recentemente por conveniência.

- 6. Mais abaixo na tela há algumas configurações de digitalização, bem como opções para visualizar uma prévia do seu resumo extrativo, imprimir os resultados, enviar os resultados por e-mail e incluir uma cópia do documento original.
- 7. Para ver uma prévia do seu resumo após digitalizar o documento, ative **Preview** (Visualizar).
- 8. Para imprimir o resumo, ative Print Results (Resultados da impressão).
- 9. Se quiser enviar o resumo por e-mail como um arquivo PDF ou DOCX, ative Email Results (Resultados de e-mail). Isso exibirá um campo Add Email Address (Adicionar endereço de e-mail). Selecione-o para adicionar um destinatário novo ou salvo. Nota: O Summarizer salvará os 10 destinatários de e-mail mais recentes. Você pode ver os endereços de e-mail salvos selecionando o botão Add Saved (Adicionar Salvo) no pop-up Email Recipients (Destinatários de e-mail).
- 10. Se desejar incluir o documento original na saída do trabalho, ative Include Original (Incluir Original).
- 11. Ajuste as configurações de digitalização e selecione Preview (Visualizar) no canto superior direito (Scan (Digitalizar) se a Visualização foi desativada).
- 12. O dispositivo irá digitalizar seu documento e o processamento começará. Se você desativou a Visualização, pule para a etapa 15. Se você ativou a visualização, você verá uma prévia assim que o processamento for concluído.
- 13. Com a visualização na tela, você tem a opção de selecionar o botão de configurações no canto superior esquerdo para ajustar o comprimento do resumo.
- 14. Quando estiver satisfeito com a visualização, selecione Continue (Continuar).
- 15. O aplicativo irá imprimir e/ou enviar o documento resumido por e-mail.

#### **COMO FAZER UM RESUMO ABST R AT IV O**

- 1. Da tela inicial do dispositivo Xerox® , abra Summarizer.
- 2. Quando o aplicativo for aberto, você verá a tela principal, onde poderá definir todos os seus resumos e configurações de digitalização.
- 3. Select (Selecionar) Summarization Type (Tipo de resumo) no topo do da tela está

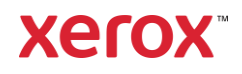

Um pop-up aparecerá. Select (Selecionar) Abstractive (Abstrativo) e pressione OK.

- 4. Mais abaixo na tela há algumas configurações de digitalização, bem como opções para visualizar uma prévia do seu resumo abstrativo, imprimir os resultados, enviar os resultados por e-mail e incluir uma cópia do documento original.
- 5. Para ver uma prévia do seu resumo após digitalizar o documento, ative **Preview** (Visualizar).
- 6. Para imprimir o resumo, ative Print Results (Resultados da impressão).
- 7. Se quiser enviar o resumo por e-mail como um arquivo PDF ou DOCX, ative Email Results (Resultados de e-mail). Isso exibirá um campo Add Email Address (Adicionar endereço de e-mail). Selecione-o para adicionar um destinatário novo ou salvo. Nota: O Summarizer salvará os 10 destinatários de e-mail mais recentes. Você pode ver os endereços de e-mail salvos selecionando o botão Add Saved (Adicionar Salvo) no pop-up Email Recipients (Destinatários de e-mail).
- 8. Se desejar incluir o documento original na saída do trabalho, ative Include Original (Incluir Original).
- 9. Ajuste as configurações de digitalização e selecione Preview (Visualizar) no canto superior direito (Scan (Digitalizar) se a Visualização foi desativada).
- 10. O dispositivo irá digitalizar seu documento e o processamento começará. Se você desativou a Visualização, pule para a etapa 12. Se você ativou a visualização, você verá uma prévia assim que o processamento for concluído.
- 11. A visualização aparecerá na tela. Se você estiver satisfeito, selecione Continue (Continuar).
- 12. O aplicativo irá imprimir e/ou enviar o documento resumido por e-mail.

#### **SUPORTE**

Xerox App Gallery Base de Conhecimento

[https://www.support.xerox.com/support/xerox](https://www.support.xerox.com/support/xerox-app-gallery/support/enus.html)[app-gallery/support/enus.html](https://www.support.xerox.com/support/xerox-app-gallery/support/enus.html)

Xerox App Gallery Documentation

[https://www.support.xerox.com/support/xerox](https://www.support.xerox.com/support/xerox-app-gallery/documentation/enus.html)[app-gallery/documentation/enus.html](https://www.support.xerox.com/support/xerox-app-gallery/documentation/enus.html)

Atendimento ao Cliente

[https://summarizerapp.support.xerox.com](https://summarizerapp.support.xerox.com/)

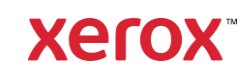